# niagarahealth

Extraordinary Caring. Every Person. Every Time.

## **Geriatric Rapid Assessment Clinic (Geri−RAC) Referral**

We are not crisis or emergency services. If your patient needs immediate help, please direct them to the nearest emergency department or call 911

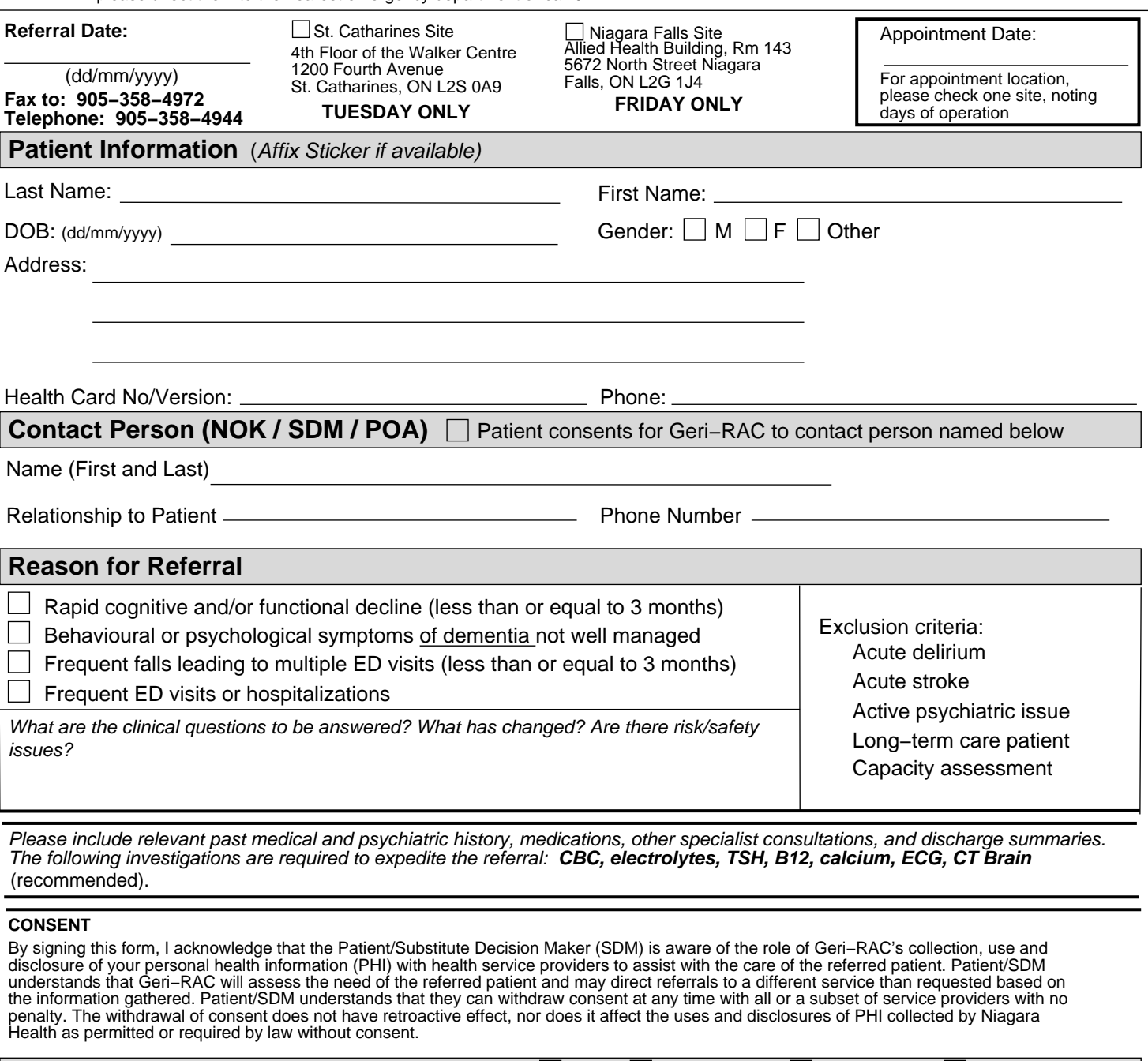

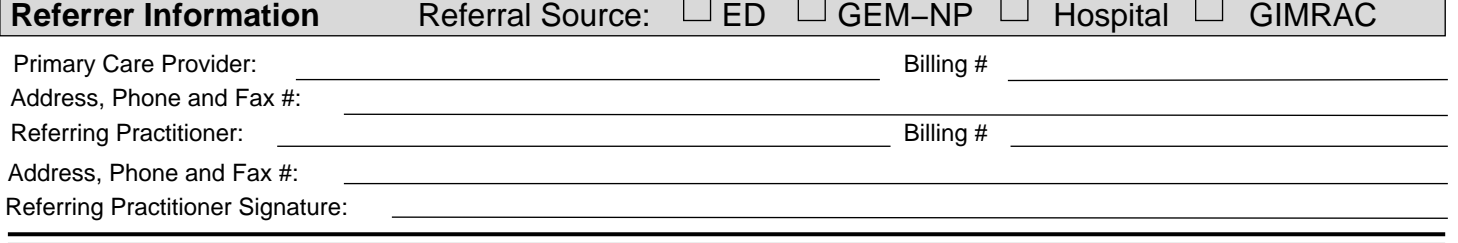

**Geri−RAC will contact patient/next of kin directly for an appointment date and location. Thank you.**

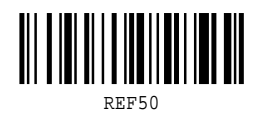

niagarahealth Extraordinary Caring. Every Person. Every Time

### **Geriatric Rapid Assessment Clinic Appointment**

Please share this page with patient after booking the appointment and faxing referral form to 905−358−4972. **Locations:** (Please check one \*\*note clinic operating days)

**St. Catharines Site Niagara Falls Site** 4th Floor of the Walker Centre **Allied Health Building, Room 143** 1200 Fourth Avenue, St. Catharines, ON | 5672 North Street, Niagara Falls, ON

## **TUESDAYS ONLY FRIDAYS ONLY**

**Appointment:** Date: Time: Time:

#### **What is the Geriatric Rapid Assessment Clinic?**

The Geriatric Rapid Assessment Clinic is where you will see a doctor and nurse who care for older adults. This is for people who have visited the Emergency Department but did not need to be admitted. We will help with medical care, memory problems, falls, walking issues, and other age−related problems. Our goal is to help prevent further visits to the hospital.

#### **You must bring:**

- **All** your medications (prescription, over−the−counter, vitamins) with you to your appointment. ●
- Your health card.
- ONE other family member or caregiver of your choice to the appointment. ●

#### **Other Important Information:**

- The appointment will last approximately 1.5 hours.  $\bullet$
- At the entrance, our staff will ask you to give them your appointment information.  $\bullet$

## **If you have any questions or concerns: Please call the Geriatric Assessment Program at 905−358−4944**

#### **HOW TO BOOK IN COMMUNITY WIDE SCHEDULING – Geri-RAC**

The following instructions are for the Ward Clerk int eh ED to book the clinic appointment BEFORE THE PATEINT LEAVES THE ED.

Please make sure the appointment is booked and the above instructions are given to the patient/family with the date and time of the appointment.

Make sure the referral and face sheet are faxed to the clinic.

Thank you

MEDITECH > SCHEDULING **11** – PROCESS RESOURCE **SCHEDULES** 

Resource: Type in the pneumonic for the clinic: **FGRACKCLNUR for SCS FGRACFCLNUR for GNG** \*can also do an F9 lookup

This will bring up the clinic schedule you would like to book. You may book into the GNG *or* the SCS clinic based on urgency or location preference.

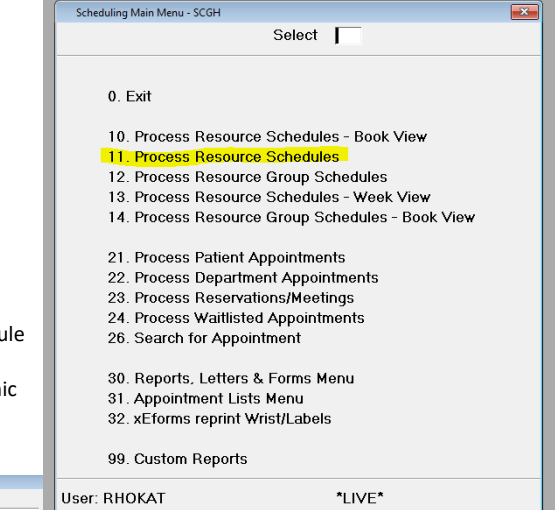

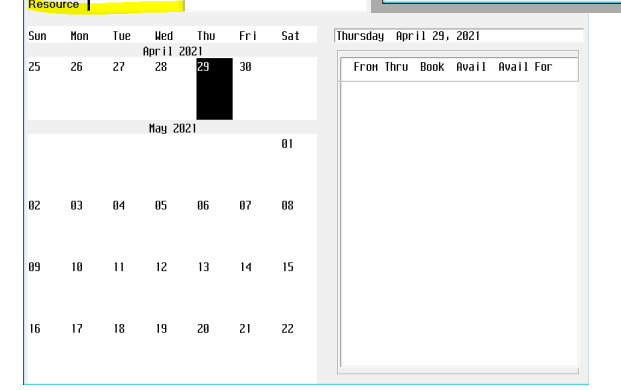

To change the day that you are working on, press 'D' and 'Enter'. Use arrow keys to scroll to the day you would like to book.

Page 1 | 6

Page 2 | 6

To see times that are available, press 'T' and 'Enter'. Use arrow keys to scroll through the day and choose a time that you would like to book.

When you are on the date and time you would like to book, press 'B' and then press 'Enter'. Appt Choice: 1 – Patient Appointment

This will bring up the first page of the booking screen, press 'Enter' and you will be at the first prompt 'Patient:' Enter health card number of the patient (eg #123456789)

"Is this a new visit?" will prompt. Select **YES**

Enter through to fill in the 'Provider' (Enter "U" for unknown unless you know which geriatrician is scheduled to run the clinic that day)

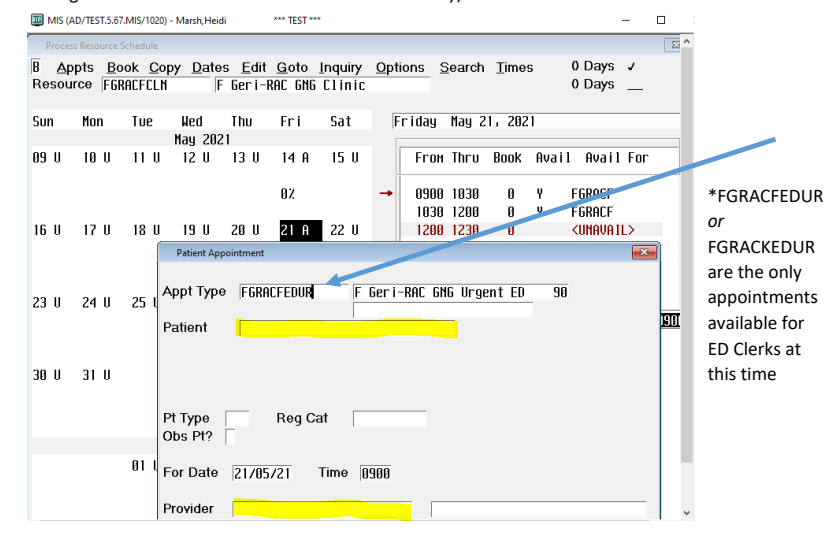

Enter through, next prompt will say 'Book Appointment?' select **YES**

The next page will be the Patient Data screen.

Enter through this screen \*information can be updated if you have it, if not it will be updated at time of registration.

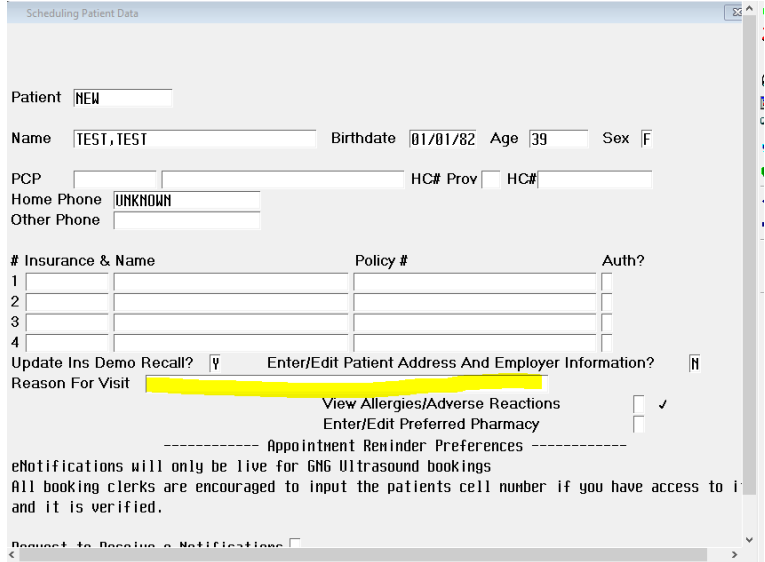

Type in the Reason for visit. ENTER THROUGH > Will ask to confirm your booking, 'OK?' select **YES**

#### **EDITING AN APPOINTMENT**

Scheduling

21 – Process Patient Appointments

Search patient by their Health Card Number (#1234567890), OR telephone number if you do not have health card ( T#9056825555 ) OR Name/birthday of the patient.

Once you have selected the patient and see their appointment, ensure that you have selected it (it will be highlighted black)

Select 'E' for Edit screen

Enter through to NEW DATE and NEW TIME at bottom of screen. It will also need you to enter a REASON. Press F9 key and select appropriate reason from list (pg down key for more options). Press F12 key to file.

To edit patient information or reason for visit: on the Edit Screen at the top left of the page there is an option to EDIT PT?, type 'Y' and press enter. Edit any information and press F12 key to file.

Page 4 | 6

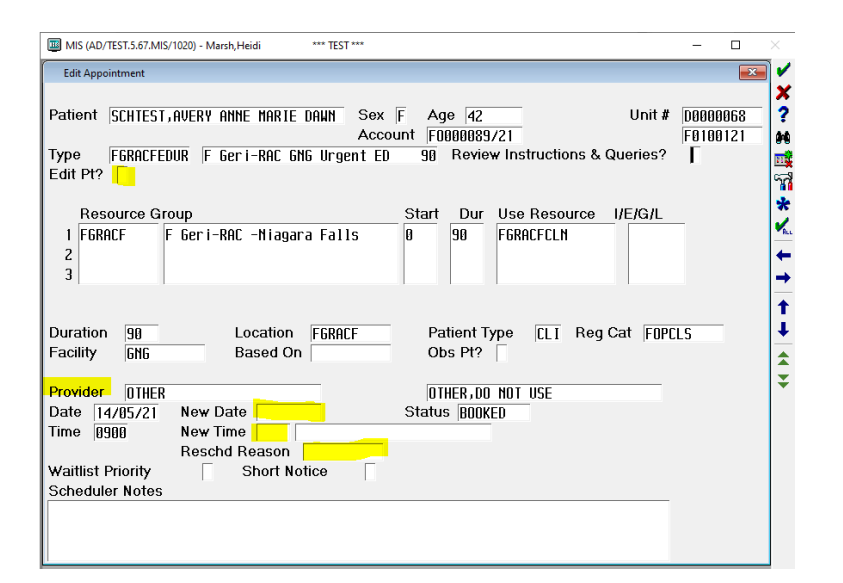

#### **CANCELLING AN APPOINTMENT**

Select appointment you wish to cancel.

Press 'C' for Change status.

Appt Status: F9 key for options OR type 'C' for Cancelled

Cancel Reason: F9 key for options and select appropriate.

Cancel comment: does not need to fill out but any additional information can go here.

Enter. 'Update Appointment?' select **YES**

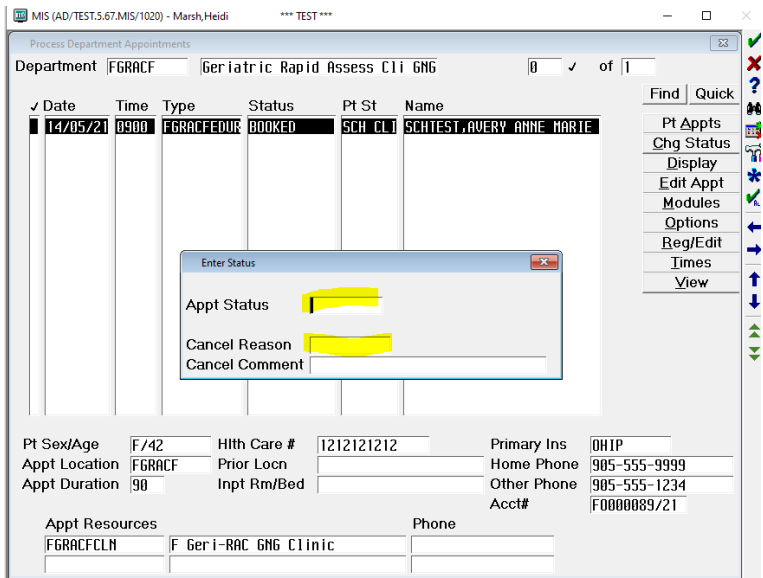